## Настройки прокси-сервера в 1С для передачи отчетности

- [На примере конфигурации Бухгалтерия предприятия 3.0](#page-0-0)
- [На примере конфигурации Бухгалтерия предприятия 2.0](#page-0-1)

## <span id="page-0-0"></span>На примере конфигурации Бухгалтерия предприятия 3.0

Для настройки прокси-сервера в конфигурации Бухгалтерия предприятия 3.0 перейдите в [Прочие настройки обмена](https://help.astralnalog.ru/pages/viewpage.action?pageId=129674924).

В открывшемся окне нажмите на гиперссылку Параметры прокси-сервера и настройте параметры авторизации на прокси-сервере:

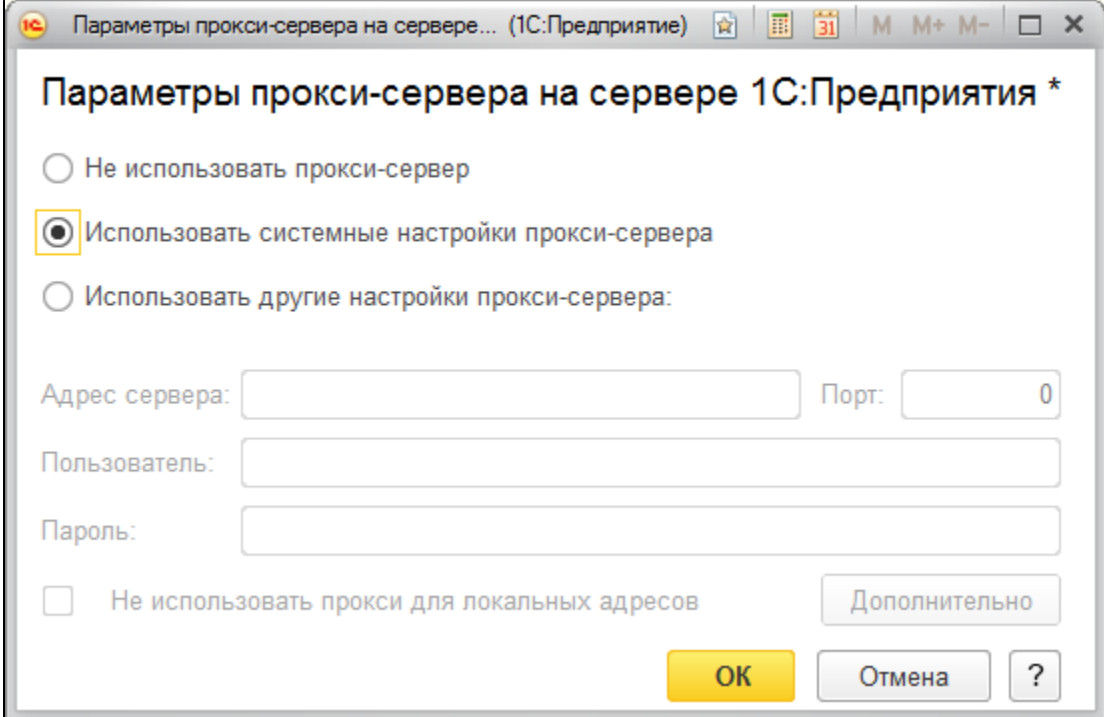

## <span id="page-0-1"></span>На примере конфигурации Бухгалтерия предприятия 2.0

С 01.04.2022 завершена поддержка конфигурации "1С:Бухгалтерия предприятия, редакция 2.0" версии ПРОФ.

Это означает, что выпуск обновлений для данной конфигурации больше не планируется. Для продолжения работы рекомендуется перейти на конфигурацию "1С:Бухгалтерия предприятия" редакции 3.0 или на конфигурацию "Бухгалтерия предприятия" редакции 2.0 версии КОРП (поддержка БП 2.0 версии КОРП планируется до конца 2023 года).

Последний опубликованный релиз конфигурации "1С:Бухгалтерия предприятия, редакция 2.0" версии ПРОФ - 2.0.67.25 от 30.03.2022 г.

Для настройки прокси-сервера в конфигурации Бухгалтерия предприятия 2.0 перейдите в Отчеты Регламентированные отчеты Настройки.

В разделе Документооборот с контролирующими органами нажмите Здесь:

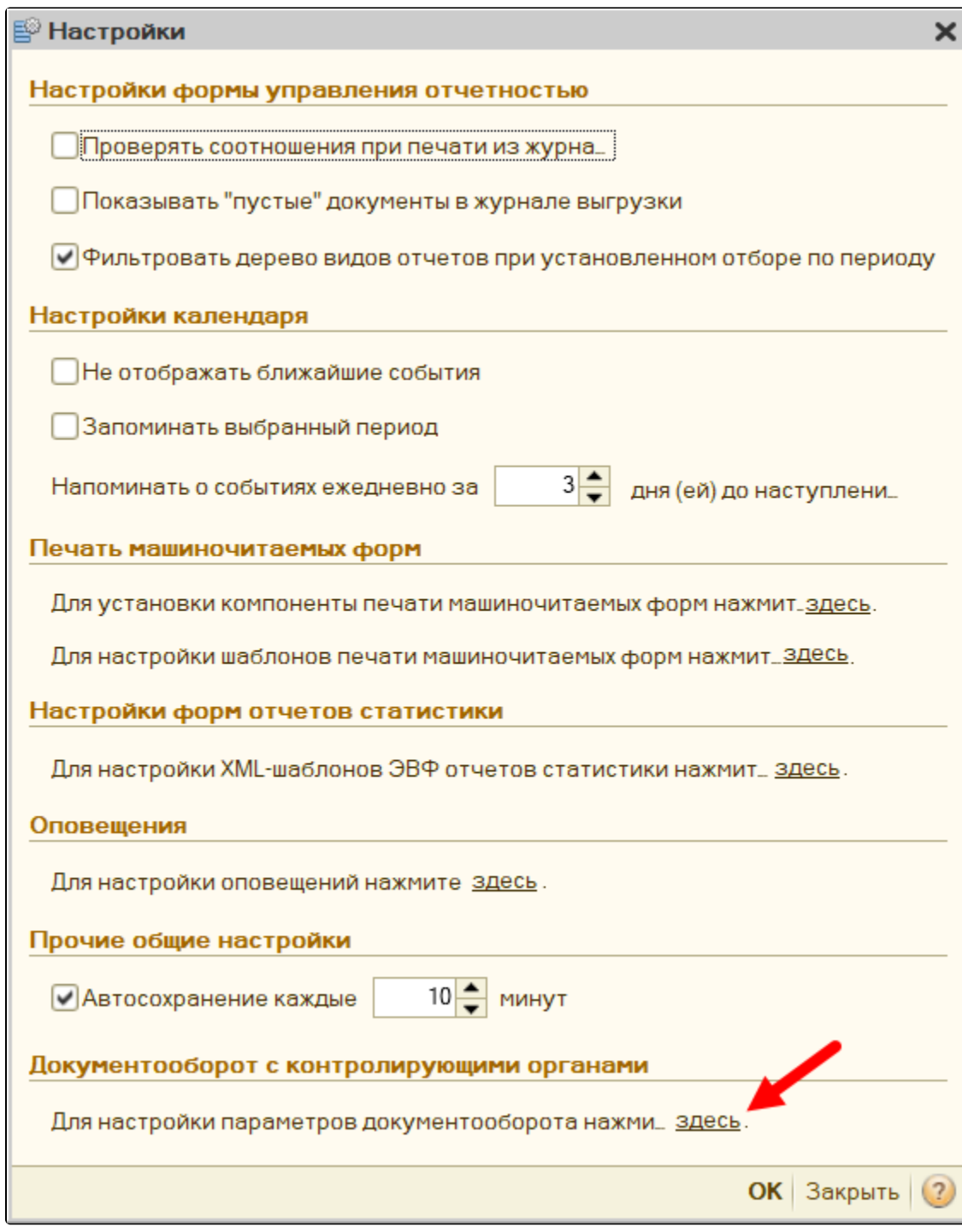

В открывшемся окне в разделе Персональные настройки настройте параметры авторизации на прокси-сервере:

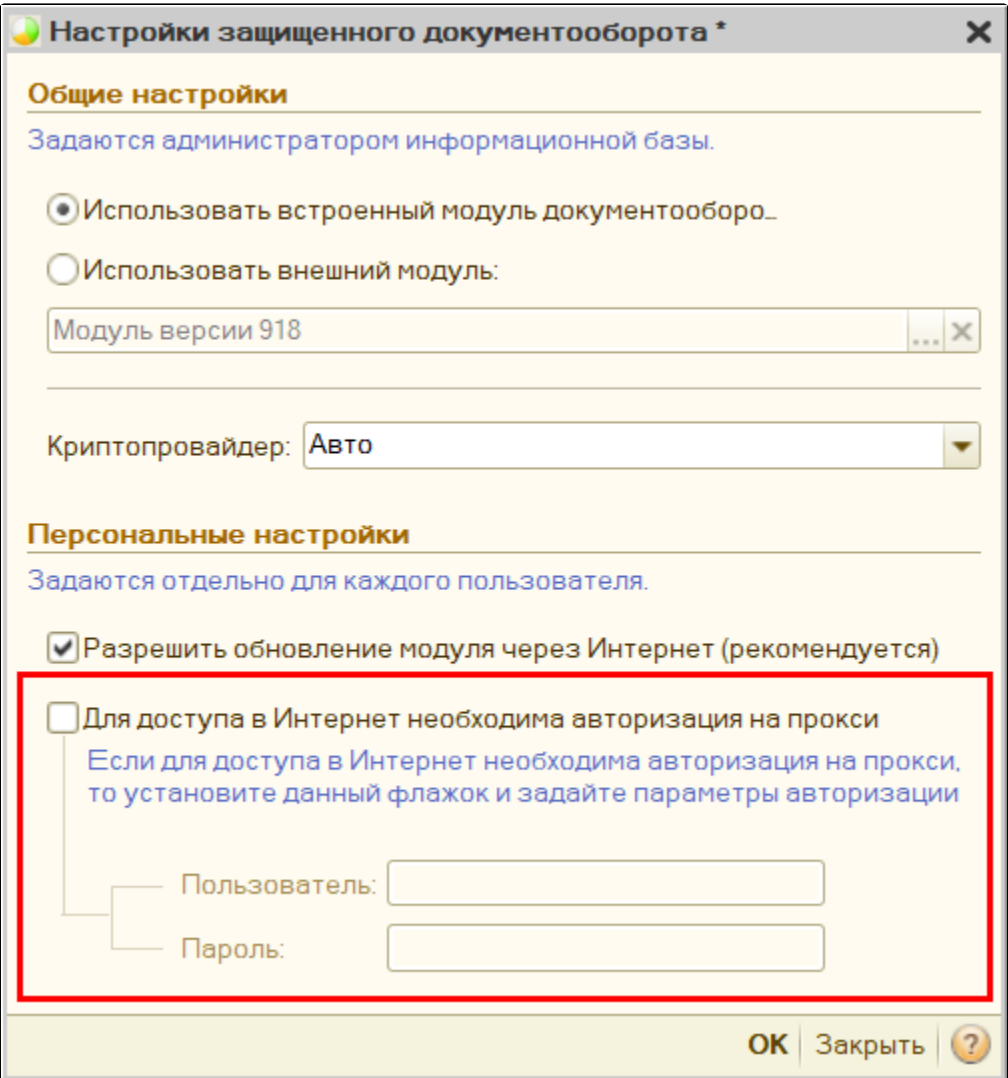